# **EXPENSES AGRESSO WEB** → **HOW TO AMEND OR DELETE A CLAIM?**

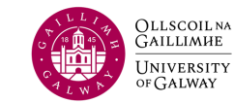

You will receive an email notification when a claim is rejected. It's important **not to leave rejected claims in the system** because the funding associated with the claim remains locked against it. If there are too many rejected claims in the system for a specific Cost Centre, the system may not allow new claims to be entered and approved, as it will recognize a deficit in available funds.

## **ONLY CLAIMANTS HAVE THE ABILITY TO DELETE THEIR OWN EXPENSE CLAIMS.**

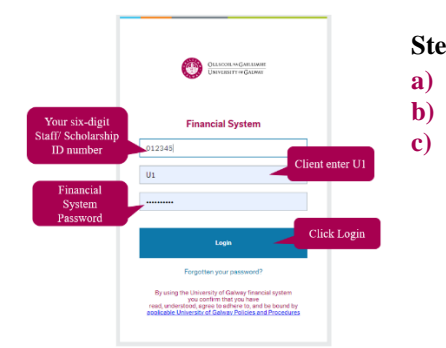

- **Step 1: Agresso** [Login](https://agresso.nuigalway.ie/)
- **a)** Username: Your six-digit Staff/ Scholarship ID number
- **b)** Client: U1
- **c)** Password: Financial System Password

**Step 2:** Navigate to the right corner and click on your task. You will notice that there is one claim that has been rejected. Please click on that specific line.

### **UNITY** Business World  $\bullet \lor \bullet \lor \lor$  UAT NOV 2022  $\lor \bullet$   $\bullet$   $\bullet$   $\bullet$   $\bullet$   $\bullet$   $\bullet$  **C** Search (Alt+a  $\equiv$ Your tasks (7) **C** Group by S Menu Future date amend TransNo: 75112032 Resource ID: .<br>Rejected Expense TransNo: 75112029 Res rce ID: Your activities Dojantori Evnanco Tranchin: 75112022 Docourog ID: Your employment se TransNo: 75112033 Resource ID: **D** Travel expenses enquire ense TransNo: 75112034 Resource ID: Time and ex Relected Expense TransNo: 75112035 Resource ID:

- Scroll to the very bottom of the screen
- Click the DELETE button

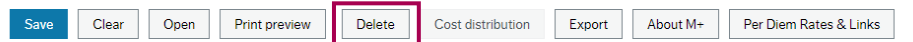

• Confirm Deletion: A prompt will appear, asking you to confirm whether you wish to delete the expense claim.

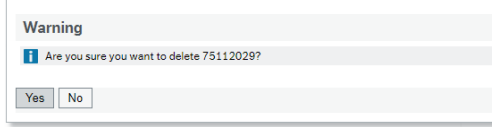

• After clicking "Yes" to confirm the deletion of the claim, you will receive a message indicating that you have reduced the commitment of that expense claim on the cost centre.

### **TO DELETE A CLAIM TO AMEND A CLAIM**

• Navigate through section 1 General to 4 Summary for review

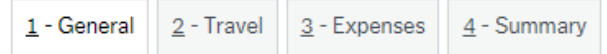

- Update the text description, amount, and attached receipts,
- Ensure the claim status is 'Ready,' and click 'Save.' The claim will be placed back in the workflow, awaiting the approver's attention.